## **Инструкция по установке и подключению MS Teams для студентов СПбПУ**

**Для MS windows**

**Скачиваем приложение здесь:**

<https://www.microsoft.com/ru-ru/microsoft-365/microsoft-teams/download-app>

**Жмем кнопку «Скачать»**

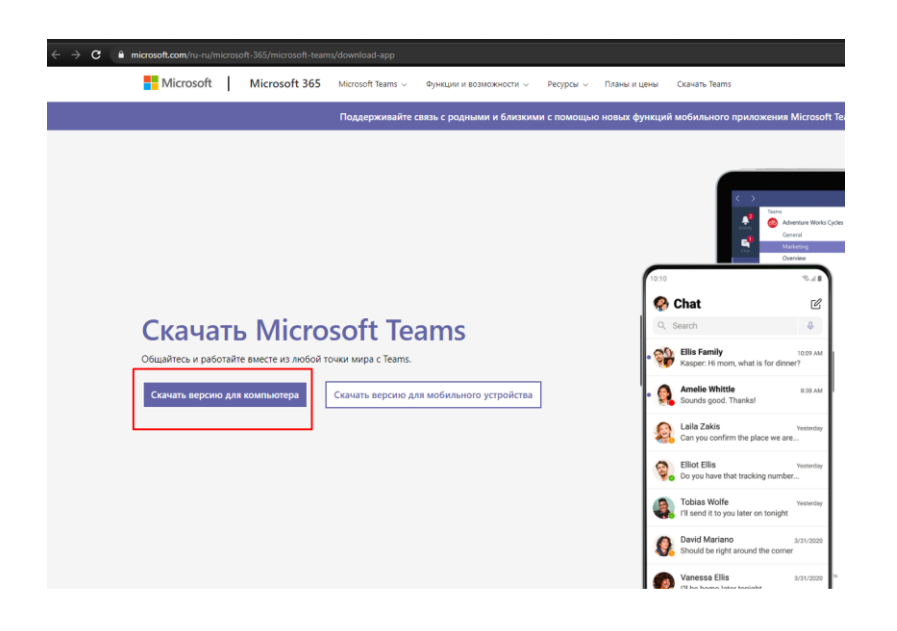

## **2. Жмем «Скачать Teams»**

Скачать классическое приложение Teams для работы

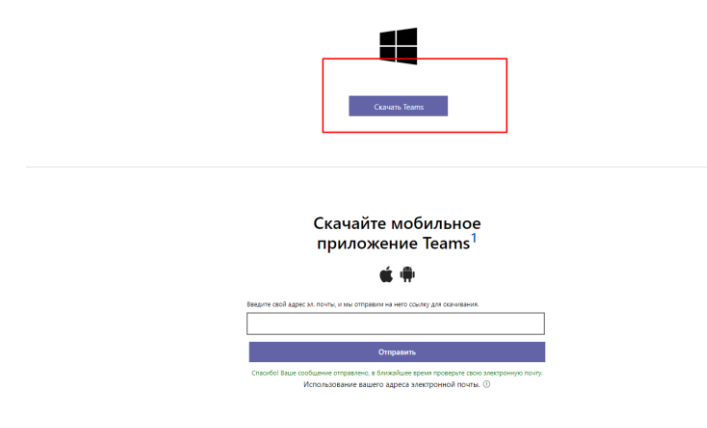

- **3. Сохраняем на своем ПК**
- **4. Запускаем установку кликнув по EXE файлу:**

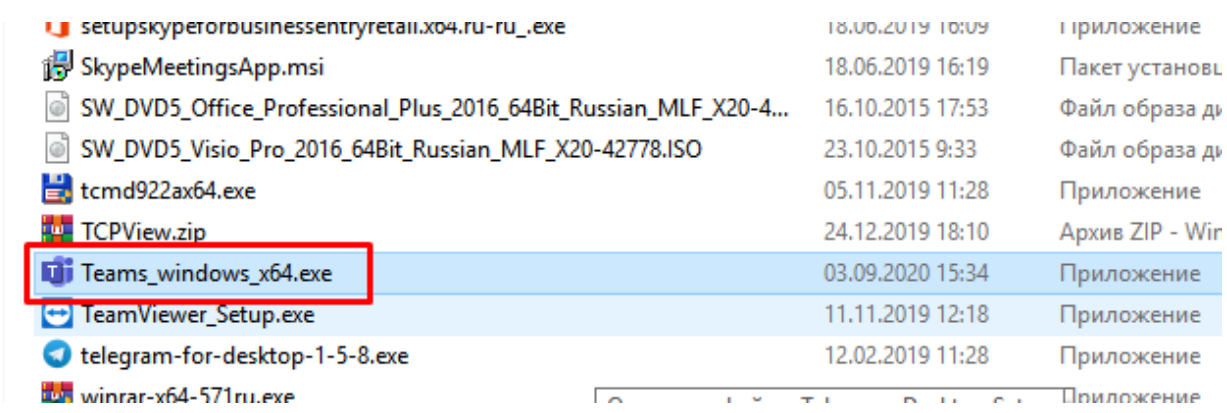

## **5. Клик по «Запустить»**

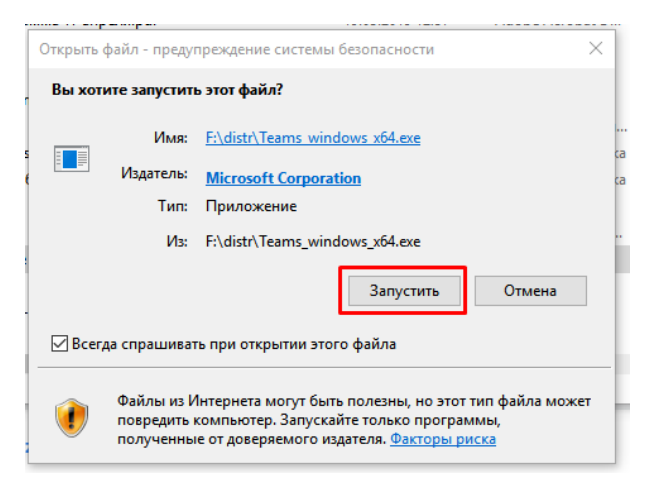

**6. Началась установка. В появившемся окне введите свой университетский email и нажмите «Вход»:** 

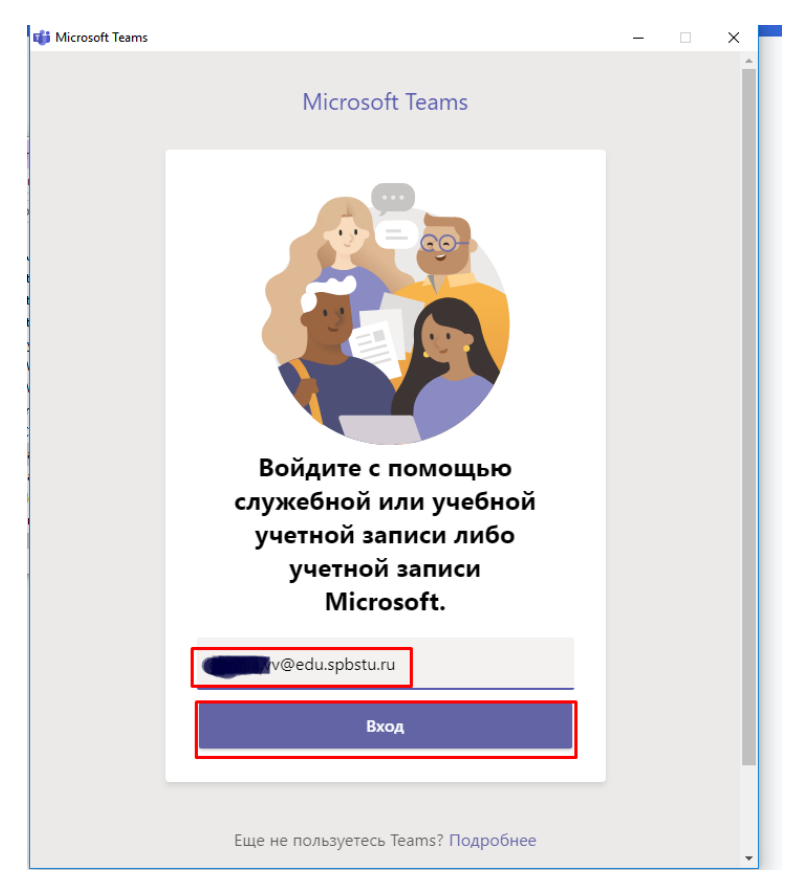

**7. В следующем появившемся окне введите свой пароль от Вашей университетской учетной записи и нажмите клавишу «Войти»:** 

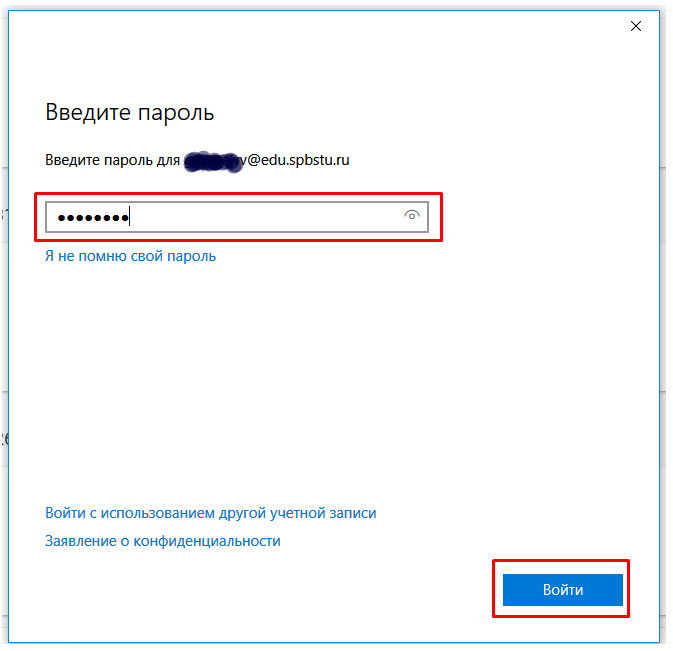

## **8. Очистите чекбокс (снимите галку) и нажмите «ОК»:**

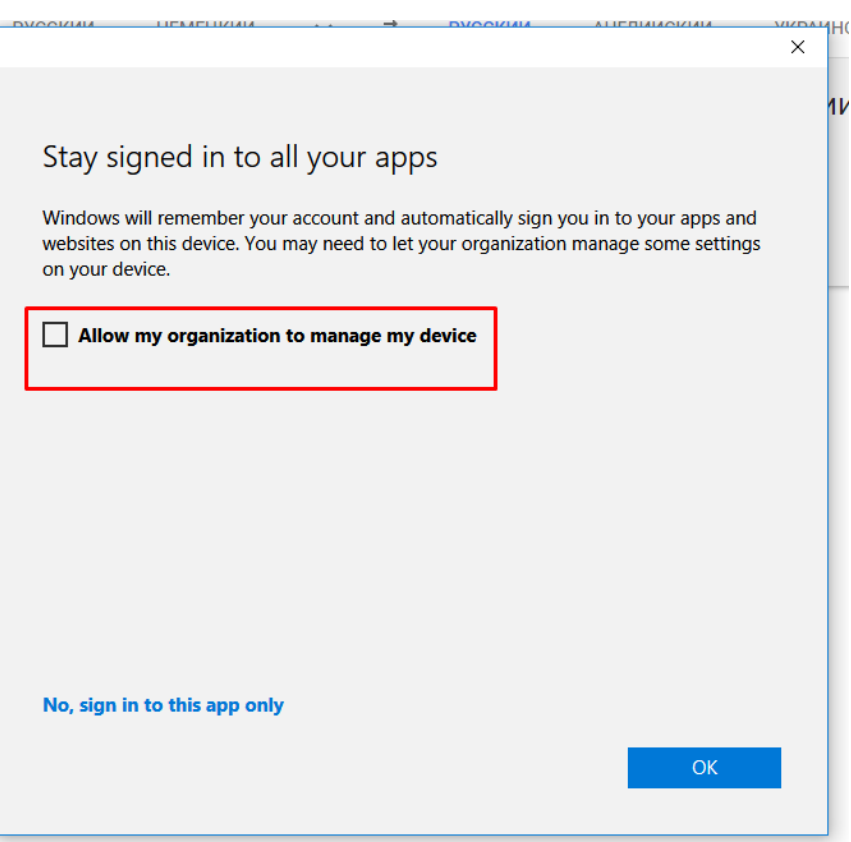

**9. Вы попали на главный экран. Здесь расположены команды, которые соответствуют Вашим лекциям по предметам. Кликая по ярлыкам команд, вы можете попасть в класс на занятия.**

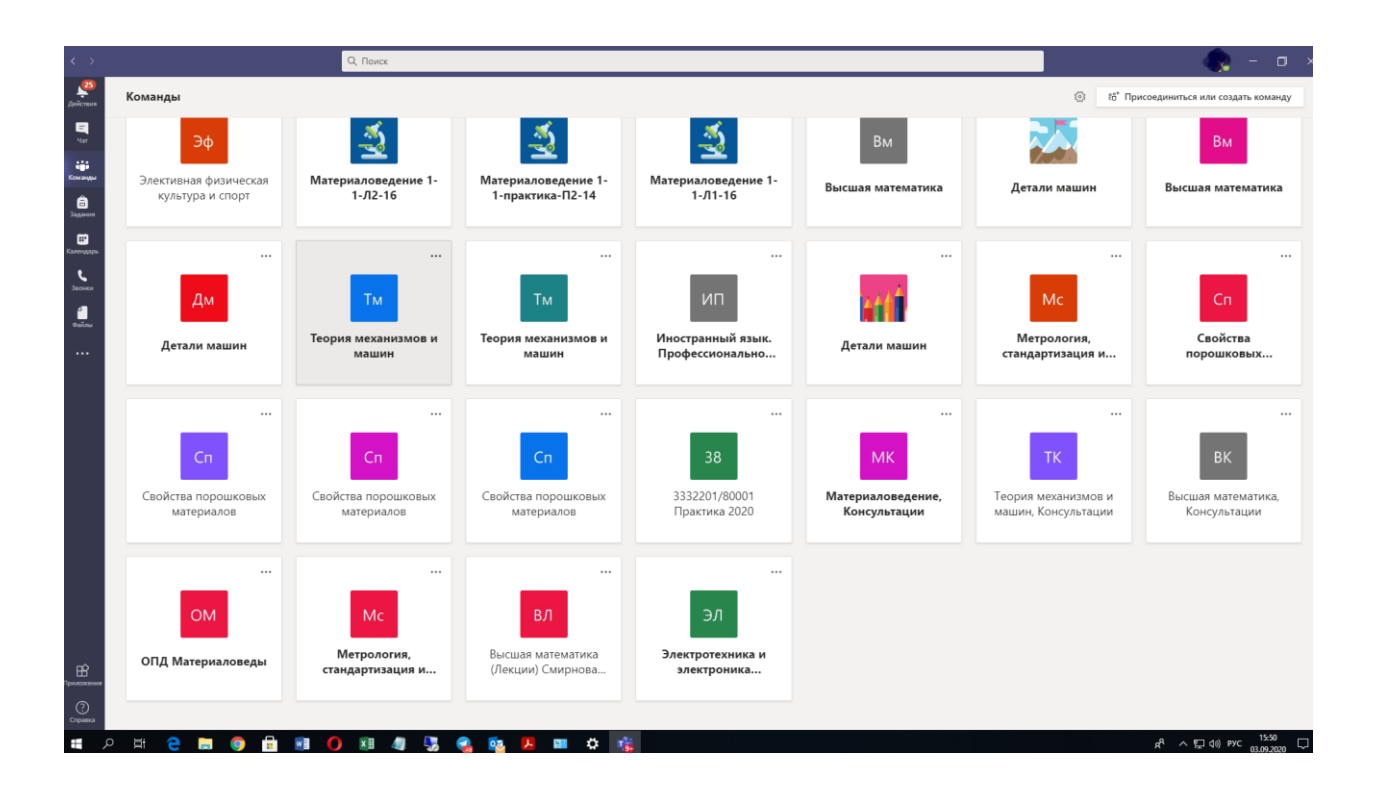